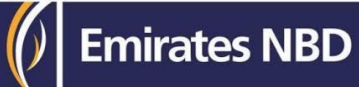

### **businessONLINE Payments Guide**

Fawry Biller Registration

### Table of Contents

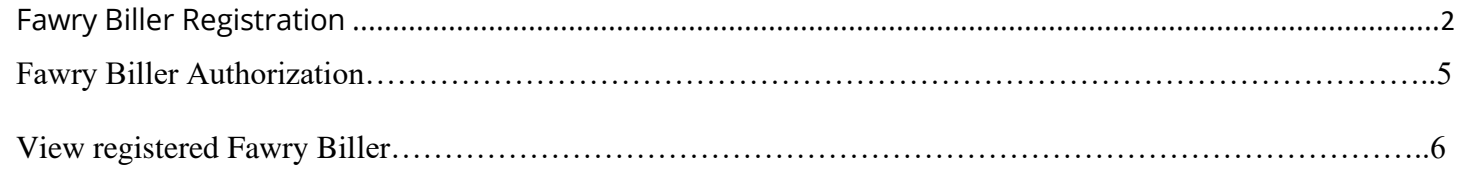

Version 1.0

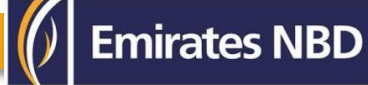

### Fawry Biller Registration

(Applicable for Maker and Maker-Authorizer)

#### Payments > Initiate >Register Beneficiary > Fawry Biller Registration.

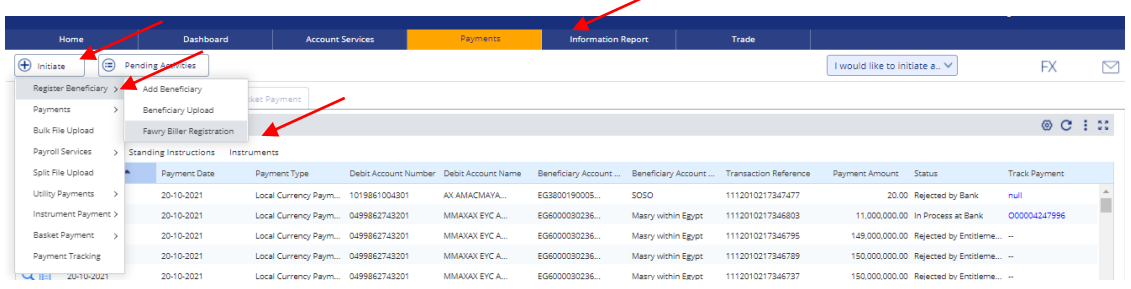

#### Enter Biller Nickname

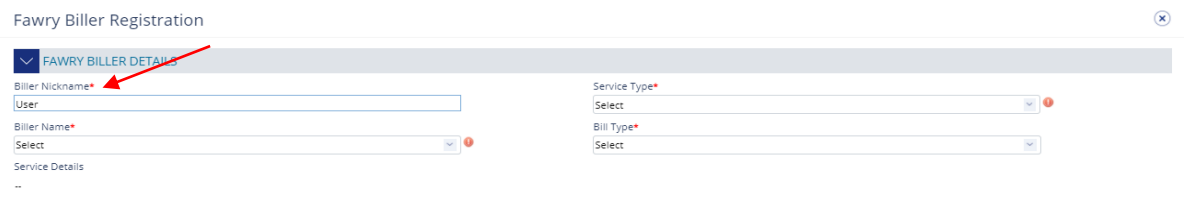

#### Select Service Type.

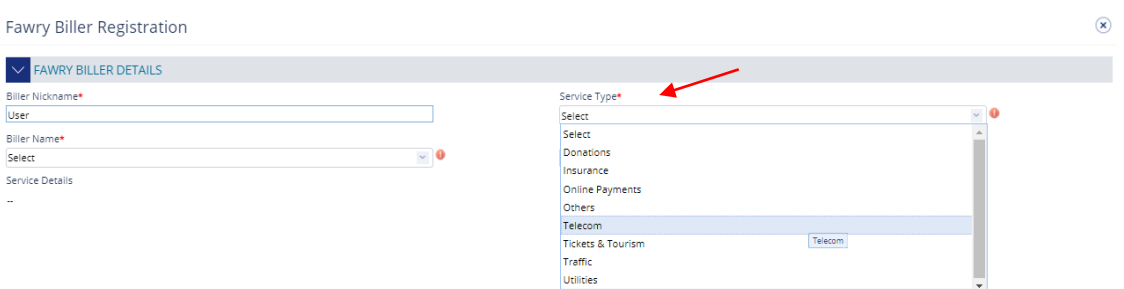

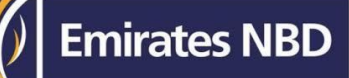

#### Select Biller Name

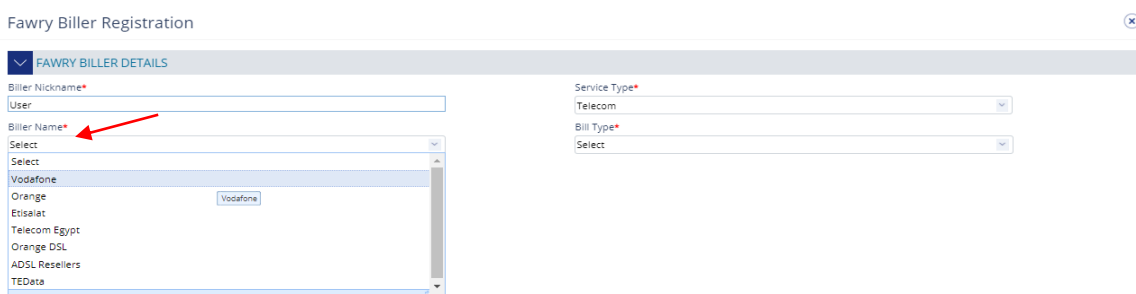

#### Select Bill Type

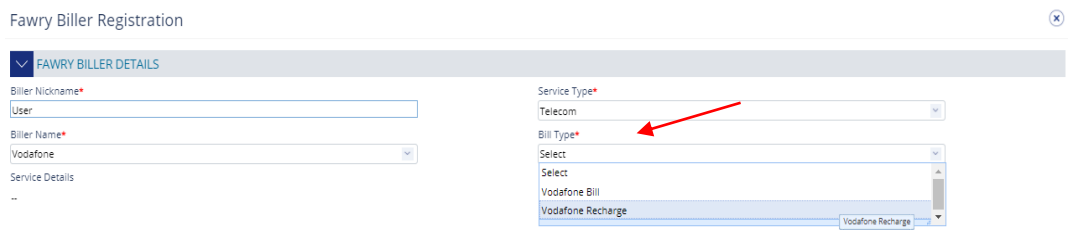

#### Enter Mobile Number

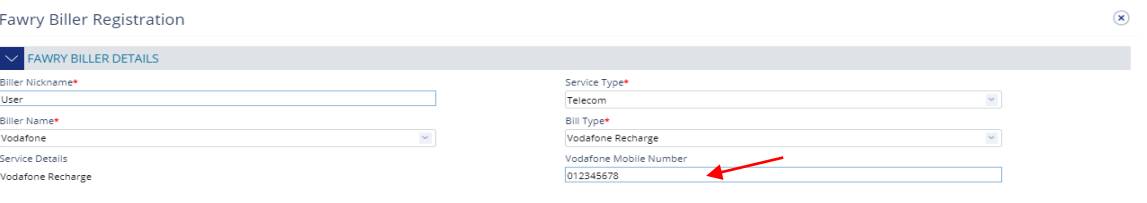

#### Click on **Submit**

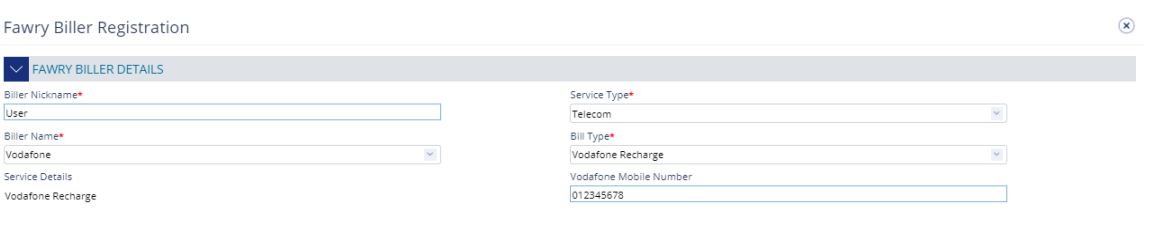

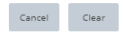

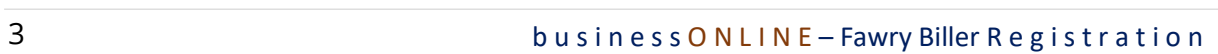

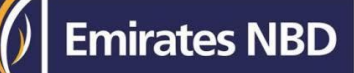

#### **Confirmation Screen**

If the user has "Authorization" access, he can directly select the "**Authentication type**" SmartPASS

#### Enter the token PIN and click "**Confirm**"

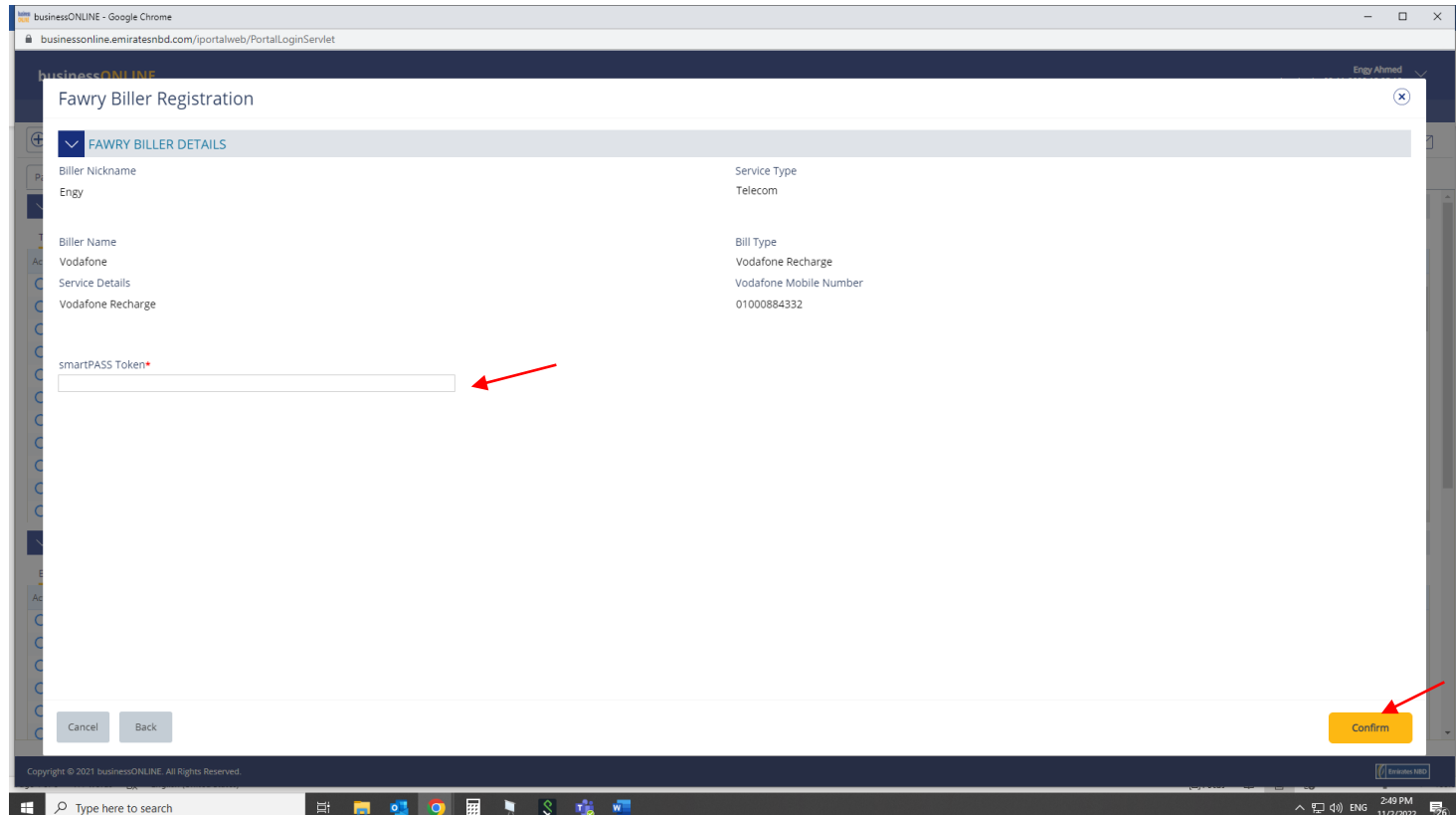

#### Click on Submit

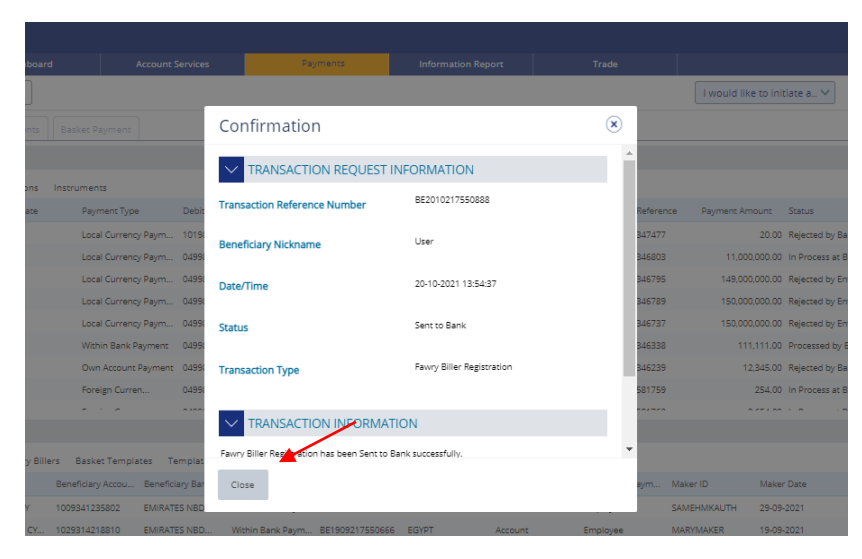

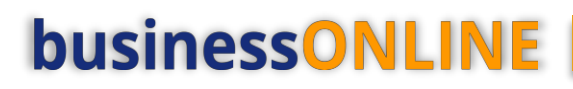

### Beneficiary Authorization

(Applicable for Authorizer)

#### Payments > Pending Activities

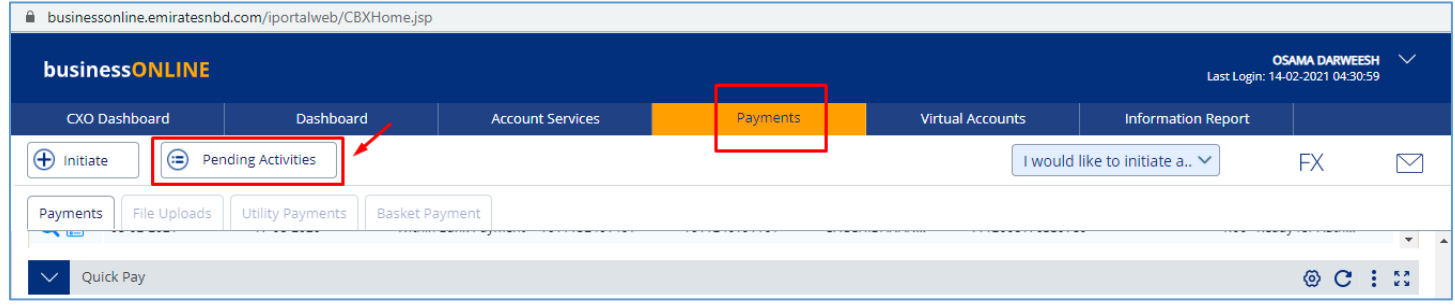

#### Fawry Billers > Fawry Biller Authorization > Select All or Select one record > Click "Authorize"

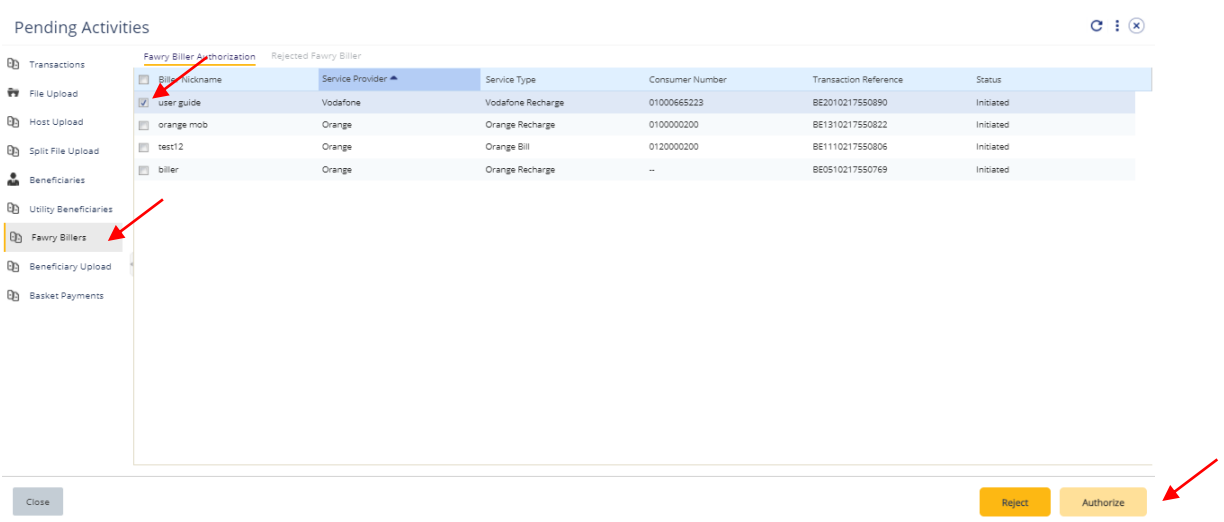

Enter smartPASS token PIN and click on submit

### View Registered Beneficiary

#### Payments > Quick Pay Widget > Fawry Billers

#### All the registered beneficiaries will be available in Quick Pay widget

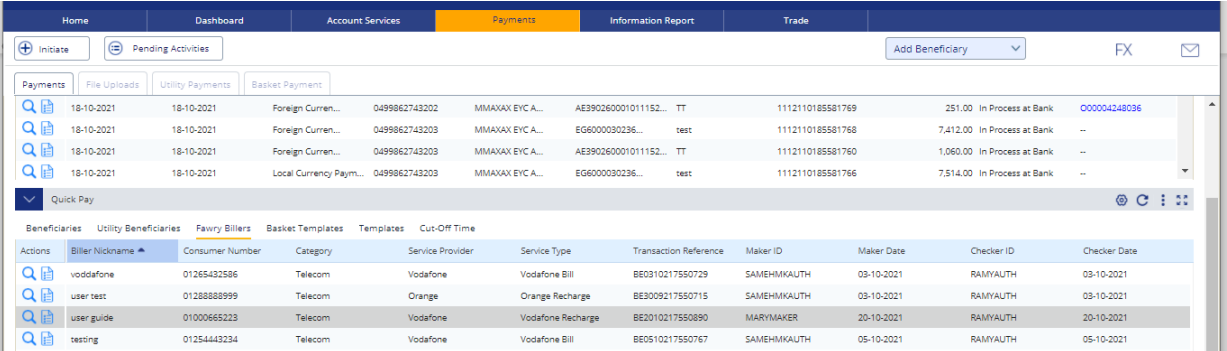

#### You can right click to Delete, Edit or View History of the registered beneficiary.

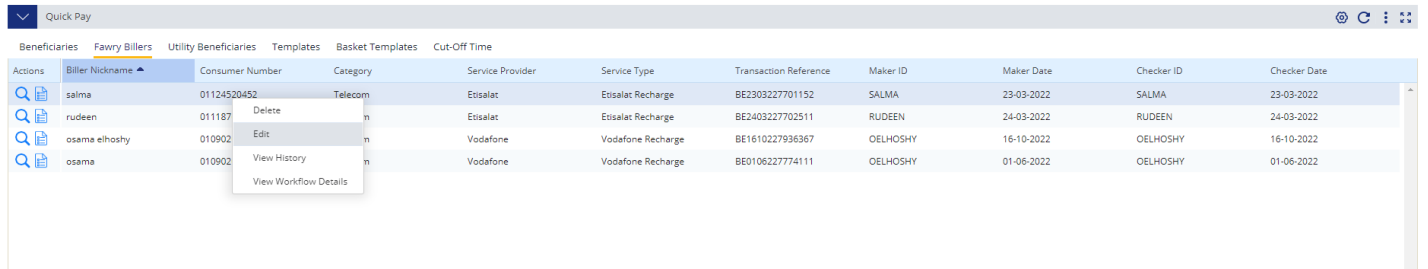